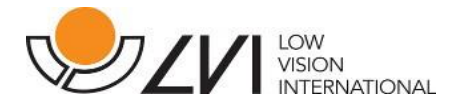

# Manuale Utente

# **MagniLink Vision TTS2**

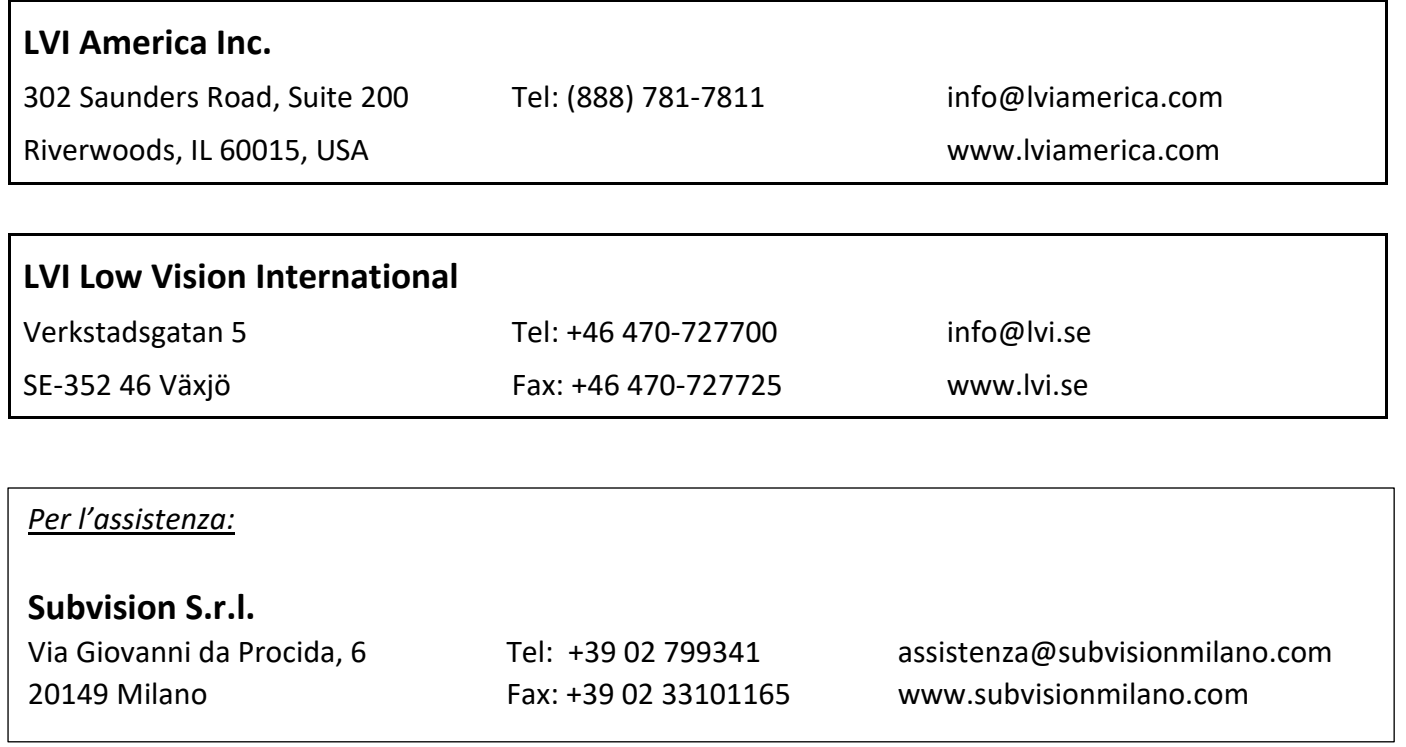

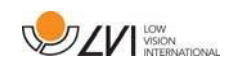

# **Sommario**

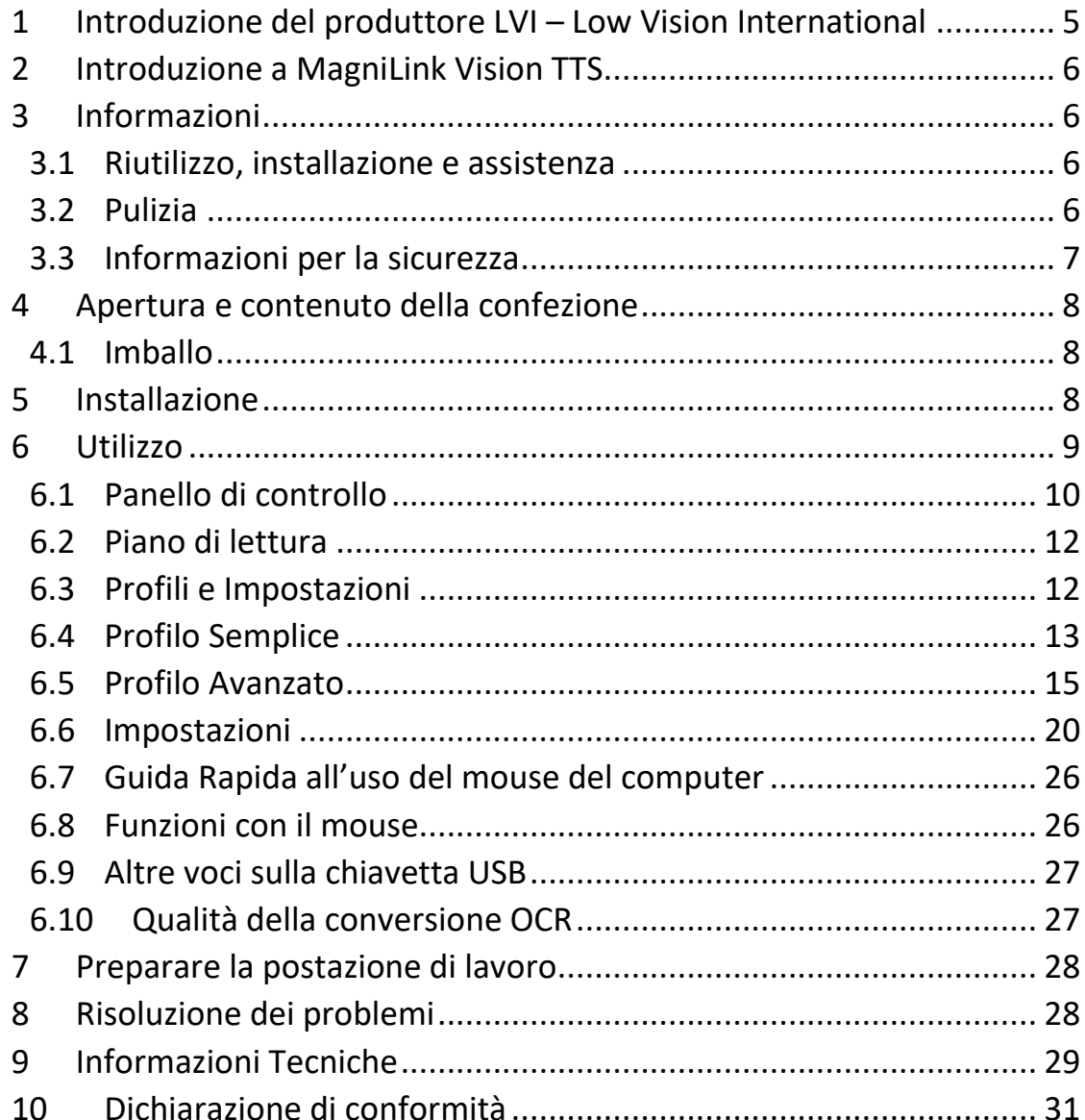

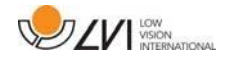

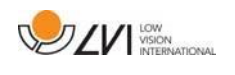

# <span id="page-4-0"></span>**1 Introduzione del produttore LVI – Low Vision International**

LVI Low Vision International AB è stata fondata nel 1978 ed è uno dei principali produttori mondiali di sistemi di ingrandimento per ipovedenti. I nuovi prodotti vengono sviluppati in stretta collaborazione con gli utenti e i professionisti della riabilitazione visiva. LVI è un'azienda con Sistema Qualità Certificato ISO 9001 e Sistema Ambientale Certificato ISO 14001.

Le informazioni contenute in questo manuale sono state accuratamente verificate e controllate. Tuttavia LVI non si assume alcuna responsabilità per eventuali inesattezze che potrebbero essere contenute in questo manuale. In nessun caso LVI sarà ritenuta responsabile per danni diretti, indiretti, incidentali o consequenziali risultanti da qualsiasi imprecisione contenuta nel presente manuale. Nell'interesse del continuo sviluppo del prodotto, LVI si riserva il diritto di apportare in qualsiasi momento miglioramenti a questo manuale e ai prodotti in esso descritti, senza obbligo di preavviso.

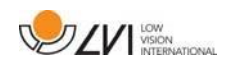

# <span id="page-5-0"></span>**2 Introduzione a MagniLink Vision TTS**

Grazie per aver scelto questo videoingranditore. Desideriamo garantire che l'utente sia completamente soddisfatto della scelta del fornitore e dell'ausilio.

MagniLink Vision TTS può essere usato come videoingranditore e come macchina di lettura automatica. Quandolo usate come videoingrandiore per la lettura, potete usare le FUNCTIONS di autofocus, i colori artificiali e i vari fattori di ingrandimento. La macchina per la lettura permette di acquisire un testo e leggerlo con la sintesi vocale integrata.

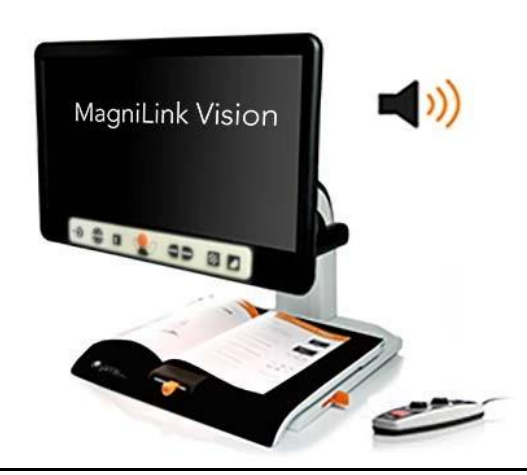

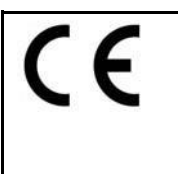

MagniLink Vision possiede tutti i requisiti per il marchio CE dei dispositivi medici, in accordo con le direttive 93/94/EEC, MDD 93/94/EEC e 2007/47/EC.

# <span id="page-5-1"></span>**3 Informazioni**

# <span id="page-5-2"></span>**3.1 Riutilizzo, installazione e assistenza**

Il dispositivo può essere revisionato tecnicamente e preparato solo da un'azienda autorizzata. Il riutilizzo può essere effettuato solo dopo un'adeguata ispezione e pulizia / disinfezione.

# <span id="page-5-3"></span>**3.2 Pulizia**

Prima di effettuare la pulizia e la manutenzione dell'apparecchio, è importante leggere le seguenti indicazioni:

- Scollegare il dispositivo dall'alimentazione prima della pulizia.
- Utilizzare un panno leggermente umido (non bagnato) e un detergente/disinfettante per pulire monitor e computer.
- Tenere l'apparecchio lontano da qualsiasi tipo di liquidi, per evitare che possano entrare in esso.

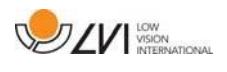

# <span id="page-6-0"></span>**3.3 Informazioni per la sicurezza**

- Utilizzare solo l'alimentatore fornito con MagniLink Vision. Se per il funzionamento di MagniLink Vision viene utilizzato un tipo di alimentatore diverso, ciò può causare danni al sistema.
- Non accendere o usare l'apparecchio se è stato esposto a pioggia, acqua o altro genere di liquidi. Un prodotto danneggiato o bagnato può causare problemi elettrici.
- Posizionare il cavo di alimentazione in modo tale che non sia mai di intralcio o che possa causare cadute dell'apparecchio.
- Posizionate il sistema ad almeno 10 cm dal bordo del tavolo. Quando spostate il piano di lettura, accertatevi che le vostre mani non siano sotto o dietro il piano di lettura, per non farvi male alle dita. Quando il piano di lettura è in una posizione di poco equilibrio, potrebbe far ribaltare l'apparecchio.
- Se il sistema deve essere spostato, non sollevatelo dallo schermo o dal piano di lettura, poichè queste non sono parti fisse e potrebbero staccarsi e danneggiarsi.
- Se il prodotto viene spostato da una stanza fredda a una calda, può formarsi della condensa (umidità) all'interno dell'unità o sull'obiettivo della telecamera. Per evitare problemi di condensa, l'apparecchio deve essere posizionato nella stanza almeno 30 minuti prima dell'uso.
- Se il sistema necessita di pulizia, estrarre tutti i cavi e utilizzare un panno leggermente umido (non bagnato). Utilizzare solo acqua o un detergente specifico per monitor e computer.
- Non fare affidamento al 100% sui risultati di una conversione OCR; il motore OCR potrebbe in alcuni casi interpretare in modo non fedele il testo. Questo è particolarmente importante da tenere presente quando si elaborano informazioni sensibili, come una prescrizione medica.

Per qualsiasi ulteriore domanda o dubbio, contattate il vostro distributore.

#### Attenzione!

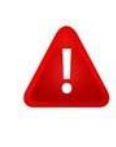

**MagniLink Vision è fornito con un sacchetto protettivo in plastica. Per evitare rischi di soffocamento, tenete questo sacchetto lontano dalla portata dei bambini.**

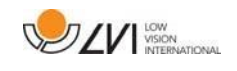

# <span id="page-7-0"></span>**4 Apertura e contenuto della confezione**

Il sistema è fornito in un imballo che contiene le seguenti parti:

- Apparecchio che combina un videoingrandiotre e una macchina di lettura
- Manuale Utente
- Chiavetta USB
- Alimentatore
- Telecomando

Controllare che l'imballo non abbia danni all'esterno. In caso di danno, contattare il corriere che ha provveduto alla consegna.

Aprire la scatola, estrarre MagniLink Vision e rimuovere il materiale d'imballo.

# <span id="page-7-1"></span>**4.1 Imballo**

L'imballo è composto dal seguente materiale di imballaggio (LVI raccomanda di conservare l'imballo nel caso in cui il sistema debba essere rispedito od occorra spostarlo):

- Materiale per l'imballo (EPP)
- Scatolone
- Polietilene (LDPE4)

Verificate con il vostro comune come smaltire questi materiali, in base alla raccolta differenziata.

L'apparecchio e i suoi accessori devono essere smaltiti come rifiuti elettronici. Anche la batteria deve essere smaltita come rifiuto elettronico.

# <span id="page-7-2"></span>**5 Installazione**

Posizionate MagniLink Vision sul tavolo di fronte a voi, ad almeno 10 cm dal bordo del tavolo. Tenete presente che il piano di lettura può essere spostato di circa 30 cm nelle 3 direzioni. MagniLink Vision può reggere un peso minimo: è quindi molto importante posizionare il sistema in un posto corretto sul vostro tavolo, specialmente quando state usando il piano di lettura nella sua posizione più estesa. Un eccessivo carico in questa posizione può causare il rovesciamento del sistema.

Collegare il cavo di alimentazione alla presa elettrica e premere il pulsante di accensione.

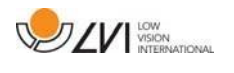

L'unità è ora pronta per essere usata. Lo schermo può essere posizionato nella posizione per voi più comoda. Liberate i freni sul piano di lettura e iniziate ad usare MagniLink Vision.

I seguenti collegamenti si trovano sul retro dell'apparecchio:

#### 1. **Collegamento per cuffie**

#### 2. **Porte USB**

L'unità ha 3 porte USB. Il telecomando deve essere collegato ad una di queste porte. Se desiderate salvare o aprire un documento, potete collegare una chiavetta USB.

#### <span id="page-8-0"></span>**6 Utilizzo**

MagniLink Vision TTS si avvia dal pannello di controllo. Il logo LVI viene visualizzato sullo schermo quando il sistema si sta avviando e l'immagine proveniente dalla telecamera viene visualizzata dopo circa 10 secondi. Attendere ancora circa 1 minuto e 30 secondi, fino a che sentirete il messaggio "Macchina da lettura pronta". Usando il telecomando, è ora possibile passare dalla Modalità videoingranditore alla Modalità OCR. Quando siete in Modalità videoingranditore, usate il pannello sul monitor per controllare il sistema. Quando siete in Modalità OCR, usate il telecomando per controllare il sistema.

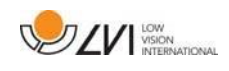

# <span id="page-9-0"></span>**6.1 Panello di controllo**

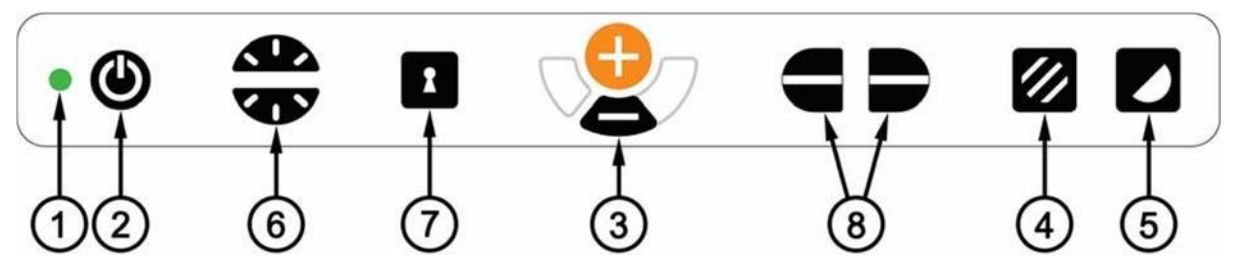

#### 1. **Indicatori a LED**

La luce verde indica che l'apparecchio è acceso. La luce verde lampeggiante indica che l'apparecchio si sta avviando. Una luce gialla lampeggiante indica che l'autofocus è disattivo. La luce rossa indica un errore; per ulteriori informazioni si veda la sezione "Risoluzione dei problemi".

#### 2. **Accensione e spegnimento**

Premere questo pulsante per accendere e spegnere l'unità.

#### 3. **Pulsanti Ingrandimento**

Per diminuire l'ingrandimento, premere il pulsante in basso (meno) e per aumentare l'ingrandimento, premere il pulsante in alto (più).

#### 4. **Modalità Colore/Scala di grigi**

Premere questo pulsante per una modalità immagine con colori naturali oppure in scala di grigi.

#### **Regolazione luce** (premere solo 5 sul pannello)

Premere e tenere premuto il pulsante per regolare temporaneamente la luce premendo il controllo della luminosità (6) su o giù. Questa funzione può essere usata, per esempio, da utenti particolarmente sensibili alla luce o quando si leggono testi su carta lucida. Il sistema si sposterà automaticamente tra ROPC (Reading Optimized Picture Control) e DPC (Dynamic Picture Control) quando la luce raggiunge un certo livello. Non si attivano i colori naturali o la scala di grigi quando vengono usati i regolatori di luce.

#### **Accensione e spegnimento della luce**

La luce può essere spenta premendo questo pulsante (4) per 3 secondi. Il sistema si sposterà automaticamente tra ROPC (Reading Optimized Picture Control) e DPC (Dynamic Picture Control).

#### 5. **Modalità alto contrasto con colori artificiali**

Premere questo pulsante per spostarsi tra le diverse combinazioni di colore. Le combinazioni di colore disponibili nella configurazione standard sono le seguenti:

Sfondo/Testo

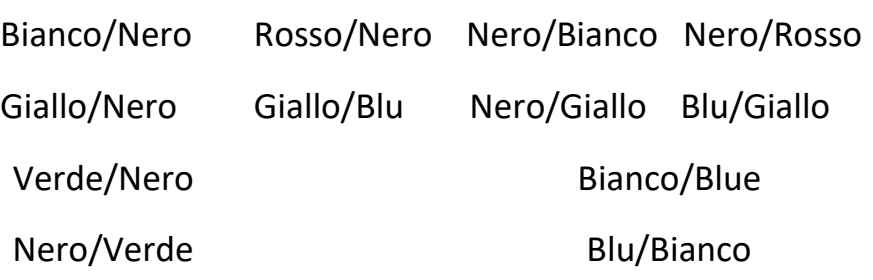

#### 6. **Controllo Luminosità**

Premendo questo pulsante è possibile regolare la luminosità. Premere su per aumentare e giù per diminuire la luminosità. Quando il pulsante modalità immagine (4) è premuto, l'intensità delle lampade viene regolata. In questo modo possono essere attivate le migliori condizioni di lettura per le varie situazioni.

#### **7. Autofocus attivo/disattivo**

Premendo questo pulsante si blocca l'autofocus nella posizione corrente. Questo può essere usato, per esempio, quando si scrive a mano, senza il rischio di disturbare il focus con la mano o la penna. Un'ulteriore pressione del pulsante riattiva l'autofocus.

#### **8. Riga/Tendina**

Questo pulsante controlla la posizione della riga guida o della dimensione della tendina. Premere il pulsante a destra per spostare la riga guida verso il basso. Continuando a premere il pulsante, la riga guida passa dalla posizione orizzontale a quella verticale e si sposterà da sinistra a destra. Continuando a premere il pulsante la riga guida diventa una tendina orizzontale che riduce l'area di visualizzazione, per facilitare la lettura. Continuando a premere il pulsante, la tendina diventerà verticale.

Il pulsante sinistro dà il risultato opposto.

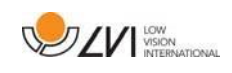

# <span id="page-11-0"></span>**6.2 Piano di lettura**

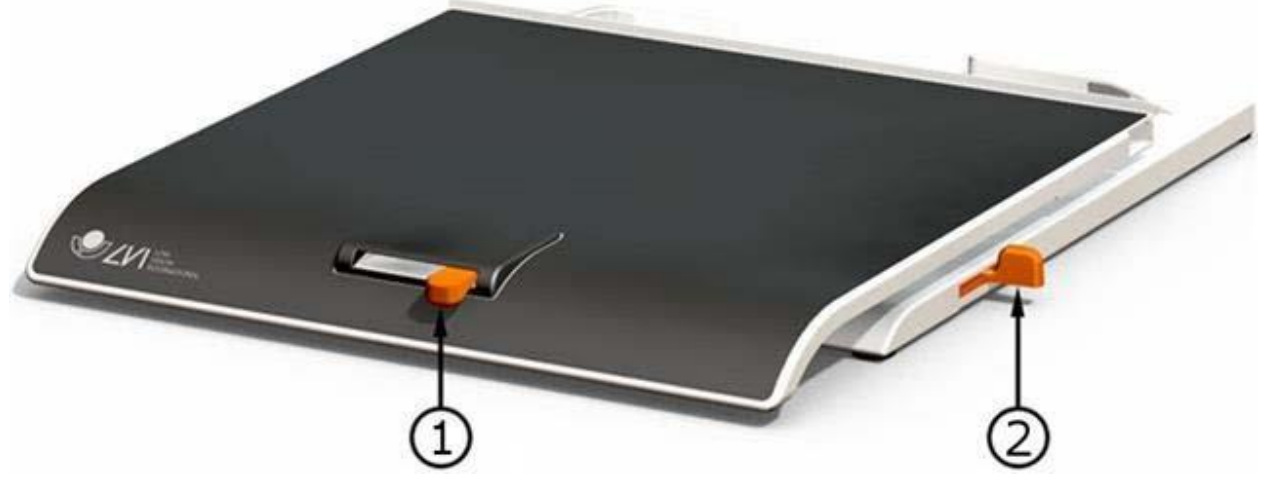

- 1. **Regolare la frizione del piano di lettura nel movimento orizzontale** Impostare la frizione del piano in orizzontale spostando questa leva. Con il freno nella posizione in estrema sinistra, il piano di lettura è sbloccato. Per aumentare la frizione, spostare la leva verso destra. (all'estrema destra, il freno è bloccato).
- 2. **Regolare la frizione del piano di lettura nel movimento verticale** Impostare la frizione del piano in verticale spostando questa leva. Con il freno nella posizione più vicina a voi, il piano di lettura è sbloccato. Per aumentare la frizione, spingere verso il fondo. Spingere fino in fondo la leva per bloccare il piano di lettura nel movimento verticale.

# <span id="page-11-1"></span>**6.3 Profili e Impostazioni**

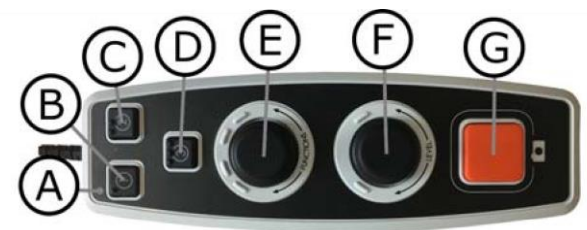

L'unità può essere usata con il Profilo Semplice o con il Profilo Avanzato. Quando l'unità è in Profilo Semplice, la luce LED è verde. Quando l'unità è in Profilo Avanzato la luce LED è blu. C'è anche la modalità Impostazioni: quando l'unità è in modalità Impostazioni la luce LED è gialla.

Per spostarsi tra il Profilo Semplice e quello Avanzato, tenere premuta la manopola (E) per 5 secondi.

Per andare nelle Impostazioni, tenere premute le manopole (E) e (F) per 3 secondi.

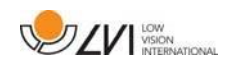

# <span id="page-12-0"></span>**6.4 Profilo Semplice**

# **6.4.1 Guida Rapida per il Profilo Semplice**

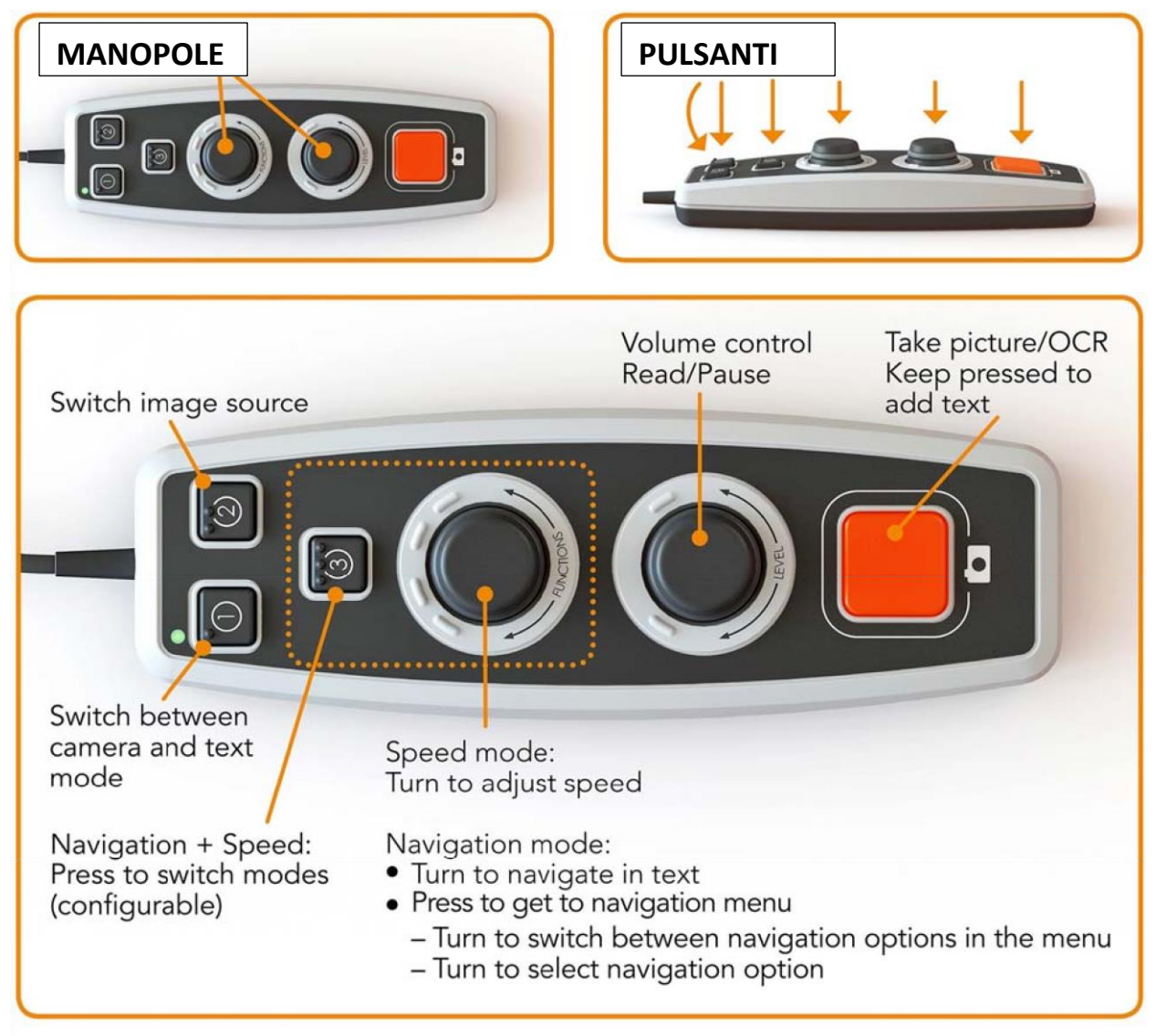

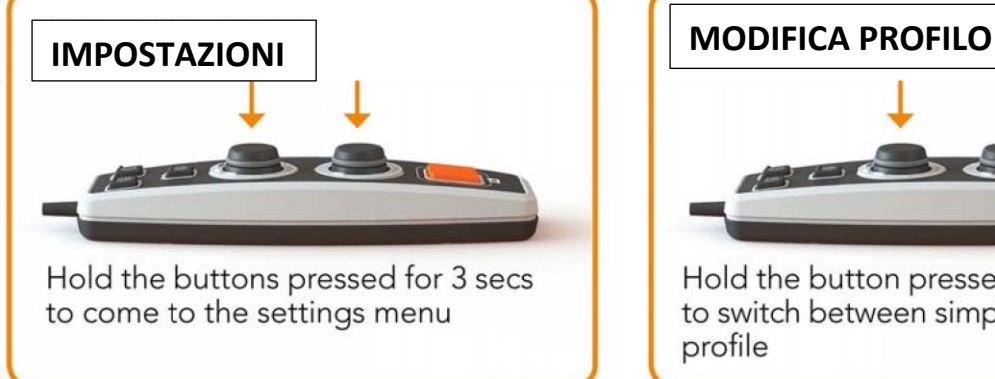

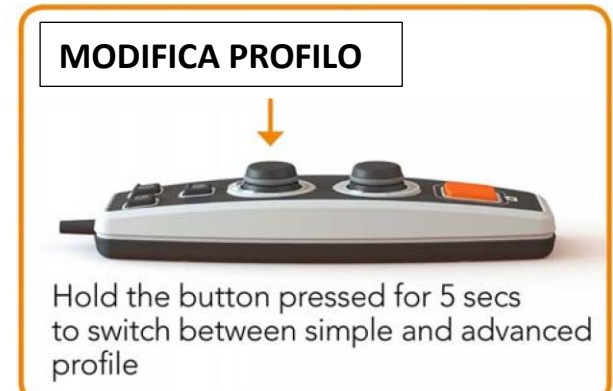

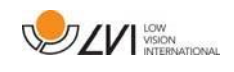

# **6.4.2 Funzioni del Profilo Semplice**

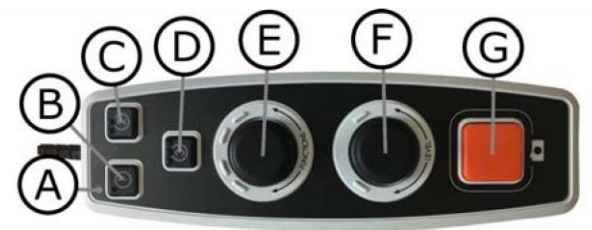

# A. **LED**

Nel Profilo Semplice questa luce è verde.

## B. **Spostarsi tra modalità telecamera e modalità testo**

Questo pulsante permette di spostarsi tra la modalità telecamera e il testo processato dall'OCR.

## C. **Cambia sorgente immagine**

Questo pulsante passa dalla telecamera del videoingranditore alla telecamera dell'OCR.

## D. **Pulsante rapido per la navigazione**

Quando questo pulsante è premuto passa alla modalità navigazione. È possibile configurare questo pulsante per assegnargli un'altra funzione.

## E. **Controllo Velocità**

Quando ruotate la manopola, regolate la velocità della lettura in modalità navigazione: potete navigare nel testo ruotando la manopola. È anche possibile selezionare la modalità navigazione premendo la manopola, ruotandola fino a trovare la modalità desiderata e quindi premendola nuovamente.

#### F. **Controllo Volume**

Questo è un comando che richiede la pressione o la rotazione della manopola. Quando la manopola è premuta, è possibile avviare o mettere in pausa la lettura. Quando si ruota la manopola, si regola il livello del volume.

#### G. **Pulsante OCR**

Questo pulsante è usato per fare la scansione del testo: il sistema OCR processa il testo e questo viene letto. Se tenete premuto il pulsante per più di 2 secondi, il testo è aggiunto a una nuova pagina.

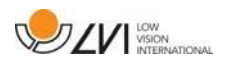

# <span id="page-14-0"></span>**6.5 Profilo Avanzato**

#### **6.5.1 Guida Rapida per il Profilo Avanzato**

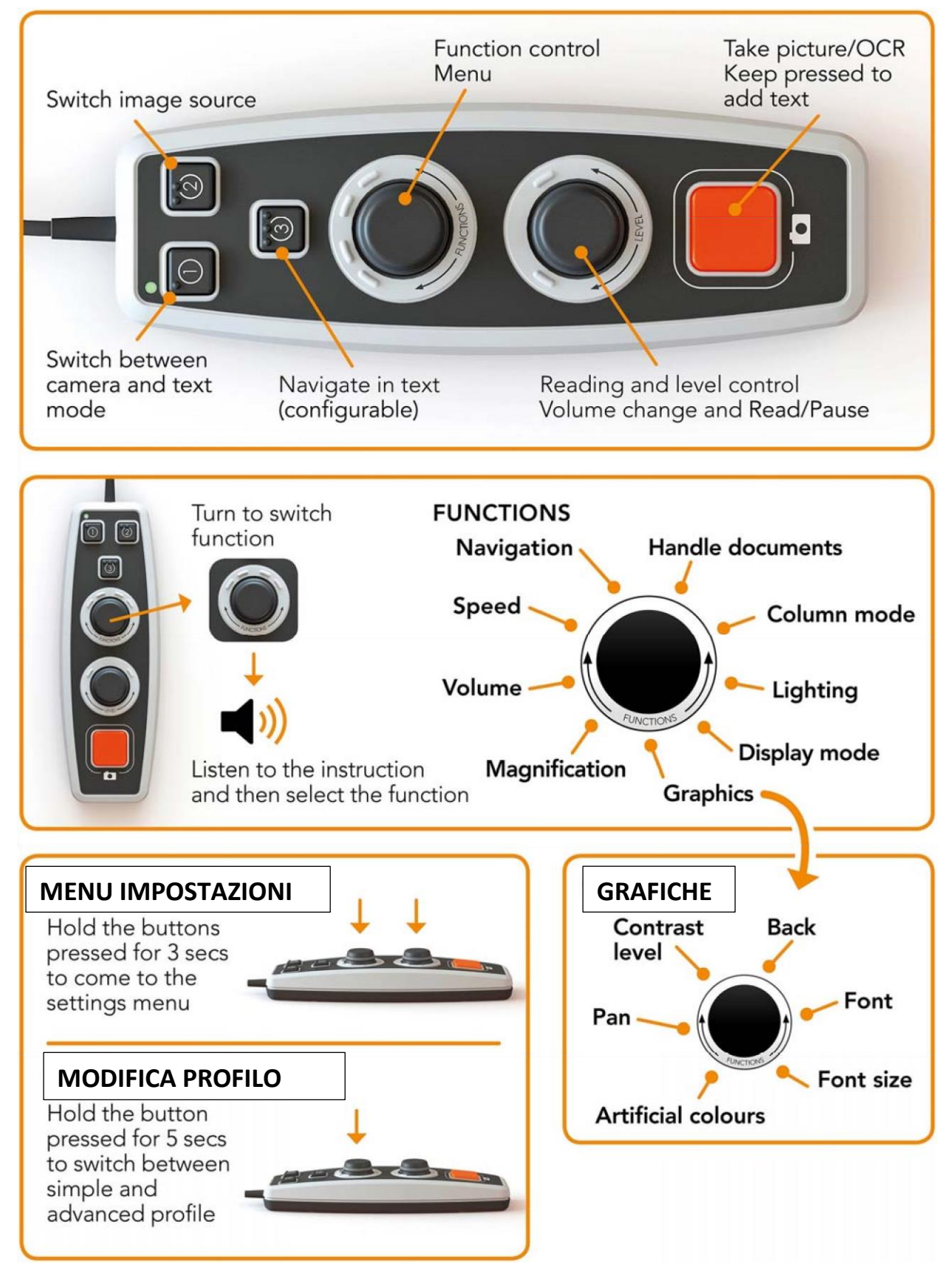

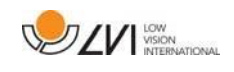

# **6.5.2 Funzioni del Profilo Avanzato**

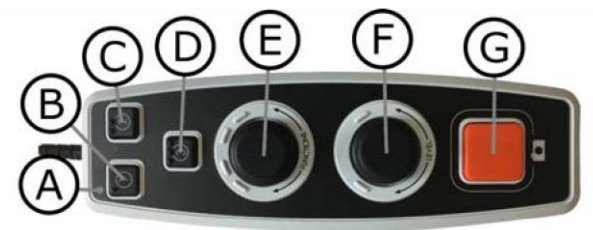

## A. **LED**

Nel Profilo Avanzato questa luce è blu.

#### B. **Passa da modalità telecamera a modalità testo**

Questo pulsante passa dalla telecamera OCR al testo processato dall'OCR.

#### C. **Sorgente dell'immagine**

Questo pulsante permette di passare dall'immagine del videoingranditore a quella della telecamera OCR e viceversa.

#### D. **Pulsante rapido per navigazione**

Quando premete questo pulsante, entrate in modalità navigazione ed è ora possibile navigare nel testo ruotando la manopola LEVELS.

#### E. **Altre Funzioni**

Questo è un comando che richiede la pressione o la rotazione della manopola. La manopola può essere ruotata fino a che la funzione desiderata non viene letta. Alcune funzioni hanno un sottomenu e premendo la manopola si entrerà in quel menu. Altre funzioni hanno un'impostazione che potete attivare o disattivare premendo la manopola.

#### F. **Manopola per Lettura e Livelli**

Questo è un comando che richiede la pressione o la rotazione della manopola. Quando la manopola è premuta, potete avviare o mettere in pausa la lettura. Quando ruotate la manopola, regolate la relativa funzione.

#### G. **Pulsante OCR**

Questo pulsante è usato per fare la scansione del testo: il sistema OCR processa il testo e questo viene letto. Se tenete premuto il pulsante per più di 2 secondi, il testo è aggiunto a una nuova pagina.

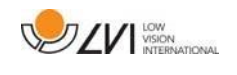

# **6.5.3 Descrizione delle funzioni del Profilo Avanzato**

Le varie funzioni e impostazioni sono controllate usando il telecomando. Dopo un periodo di non utilizzo, l'unità torna alle funzioni base. Di seguito trovate un elenco delle funzioni dell'apparecchio e la descrizione di come si attivano.

## **Acquisire l'immagine e iniziare la lettura**

Premere il pulsante OCR (G) per acquisire l'immagine che deve essere processata dal sistema OCR. Quando il processo OCR è terminato, inizia la lettura. Se tenete premuto il pulsante per più di 2 secondi, il testo viene aggiunto a una nuova pagina.

#### **Pausa della lettura**

Premere la manopola per la lettura (F) per mettere la lettura in pausa. Premere nuovamente per riprendere la lettura.

#### **Regolare il volume**

Ruotare la manopola LEVEL (F) per aumentare o diminuire il volume.

#### **Regolare la velocità della voce**

Ruotare la manopola FUNCTIONS (E) fino a quando l'apparecchio dice "velocità". Quindi ruotare la manopola LEVEL (F) per aumentare o diminuire la velocità della voce.

#### **Salvare i documenti**

Accertatevi che la chiavetta USB sia inserita nell'unità. Ruotare la manopola FUNCTIONS (E) fino a quando l'apparecchio dice "gestione documento" e quindi premere la manopola. Ruotare la manopola FUNCTIONS nuovamente (E) fino a quando l'apparecchio dice "salva" e quindi premere la manopola per salvare il documento. Il documento è salvato nella directory "lvi\_testo".

#### **Modificare il formato file**

Per modificare il formato nel quale avete salvato il file, ruotare la manopola FUNCTIONS (E) fino a quando l'apparecchio dice "gestione documento", quindi premere la manopola. Ruotare la manopola FUNCTIONS (E) nuovamente fino a quando l'apparecchio dice "salva formato" e premere la manopola. Ruotare la manopola fino a che il formato desiderato viene letto, quindi premere la manopola per selezionarlo.

#### **Aprire un documento**

Accertatevi che la chiavetta USB sia inserita nell'unità. Ruotare la manopola FUNCTIONS (E) fino a quando l'apparecchio dice "gestione documento" e quindi premere la manopola. Ruotare la manopola FUNCTIONS (E) nuovamente fino a

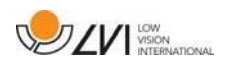

quando l'apparecchio dice "apri" e premere la manopola. Ruotare nuovamente fino a che il documento desiderato viene letto e premere la manopola per aprire il documento. L'unità può aprire documenti nei seguenti formati: .txt, .pdf, .rtf, .zip e file immagini .png, .jpg, .tiffe.bmp. I documenti devono essere nella directory "lvi\_testo" o in root della chiavetta USB, per permettere all'apparecchio di trovarli.

#### **Eliminare documenti**

Accertatevi che la chiavetta USB sia inserita nell'unità. Ruotare la manopola FUNCTIONS (E) fino a quando l'apparecchio dice "gestione documento" e quindi premere la manopola. Ruotare la manopola FUNCTIONS (E) nuovamente fino a quando l'apparecchio dice "elimina" e premere la manopola. Ruotare la manopola fino a che il file che desiderate eliminare viene letto, quindi premere la manopola per eliminare il file.

#### **Navigare nel testo**

Ruotare la manopola FUNCTIONS (E) fino a quando l'apparecchio dice "navigazione". Quindi ruotare la manopola LEVEL (F) per navigare avanti e indietro nel testo.

#### **Modificare la modalità di navigazione**

Ruotare la manopola FUNCTIONS (E) fino a quando l'apparecchio dice "navigazione" e quindi premere la manopola. Quindi scegliere la modalità navigazione usando la manopola FUNCTIONS (E) e premere nuovamente. È ora possibile navigare nel testo usando la manopola LEVEL (F). Ci sono cinque diverse modalità di navigazione: "pagina", "blocco", "frase", "parola per parola" e "lettera per lettera". Se la modalità display è impostata in modalità silenziosa, c'è anche la modalità navigazione "visualizza".

#### **Modificare la modalità colonna**

Per modificare la modalità colonna, ruotare la manopola FUNCTIONS (E) fino a quando l'apparecchio dice "modalità colonna", quindi premere la manopola. Normalmente la modalità colonna è attiva, ma è necessario disattivarla quando non volete leggere un testo in modalità colonna.

#### **Modificare la modalità di visualizzazione**

Per modificare modalità display, ruotare la manopola FUNCTIONS (E) fino a quando l'apparecchio dice "modalità display" e quindi premere nuovamente la manopola. Quindi selezionare la modalità display ruotando la manopola FUNCTIONS (E). Quando siete soddisfatti della selezione, premete la manopola (E) nuovamente. Ci sono 6 modalità display con il supporto vocale: "parola", "riga", "pagina", "immagine", "immagine e parola" e "immagine e riga". Ci sono

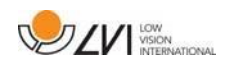

anche 2 modalità silenziose: una dove il testo si sposta orizzontalmente su una riga e una dove il testo si sposta verticalmente su una colonna.

#### **Modificare l'ingrandimento**

Ruotare la manopola FUNCTIONS (E) fino a quando l'apparecchio dice "ingrandimento". Quindi ruotare la manopola LEVEL (F) per aumentare o diminuire l'ingrandimento.

#### **Modificare il carattere**

Ruotare la manopola FUNCTIONS (E) fino a quando l'apparecchio dice "grafiche" e premere la manopola. Ruotare nuovamente la manopola FUNCTIONS (E) fino a quando l'apparecchio dice "carattere" e premere la manopola. Ruotare la manopola fino a che il carattere desiderato viene letto, quindi premere la manopola per selezionarlo.

#### **Modificare la dimensione del carattere**

Ruotare la manopola FUNCTIONS (E) fino a quando l'apparecchio dice "grafiche" e premere la manopola. Ruotare ancora la manopola FUNCTIONS (E) fino a quando l'apparecchio dice "dimensione carattere". È ora possibile modificare la dimensione del carattere ruotando la manopola LEVEL (F).

#### **Modificare i colori artificiali**

Ruotare la manopola FUNCTIONS (E) fino a quando l'apparecchio dice "grafiche" e premere la manopola. Ruotare ancora la manopola FUNCTIONS (E) fino a quando l'apparecchio dice "colori artificiali" e premere la manopola. Ruotare la manopola fino a quando i colori desiderati vengono letti, quindi premere la manopola per selezionarli.

#### **Modificare il livello di contrasto**

Ruotare la manopola FUNCTIONS (E) fino a quando l'apparecchio dice "grafiche" e premere la manopola. Ruotare ancora la manopola FUNCTIONS (E) fino a quando l'apparecchio dice "livello di contrasto". È ora possibile modificare il livello di contrasto ruotando la manopola LEVEL (F). Questa impostazione ha effetto solo se i colori artificiali sono selezionati.

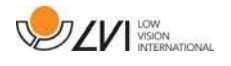

# <span id="page-19-0"></span>**6.6 Impostazioni**

## **6.6.1 Guida Rapida per le Impostazioni**

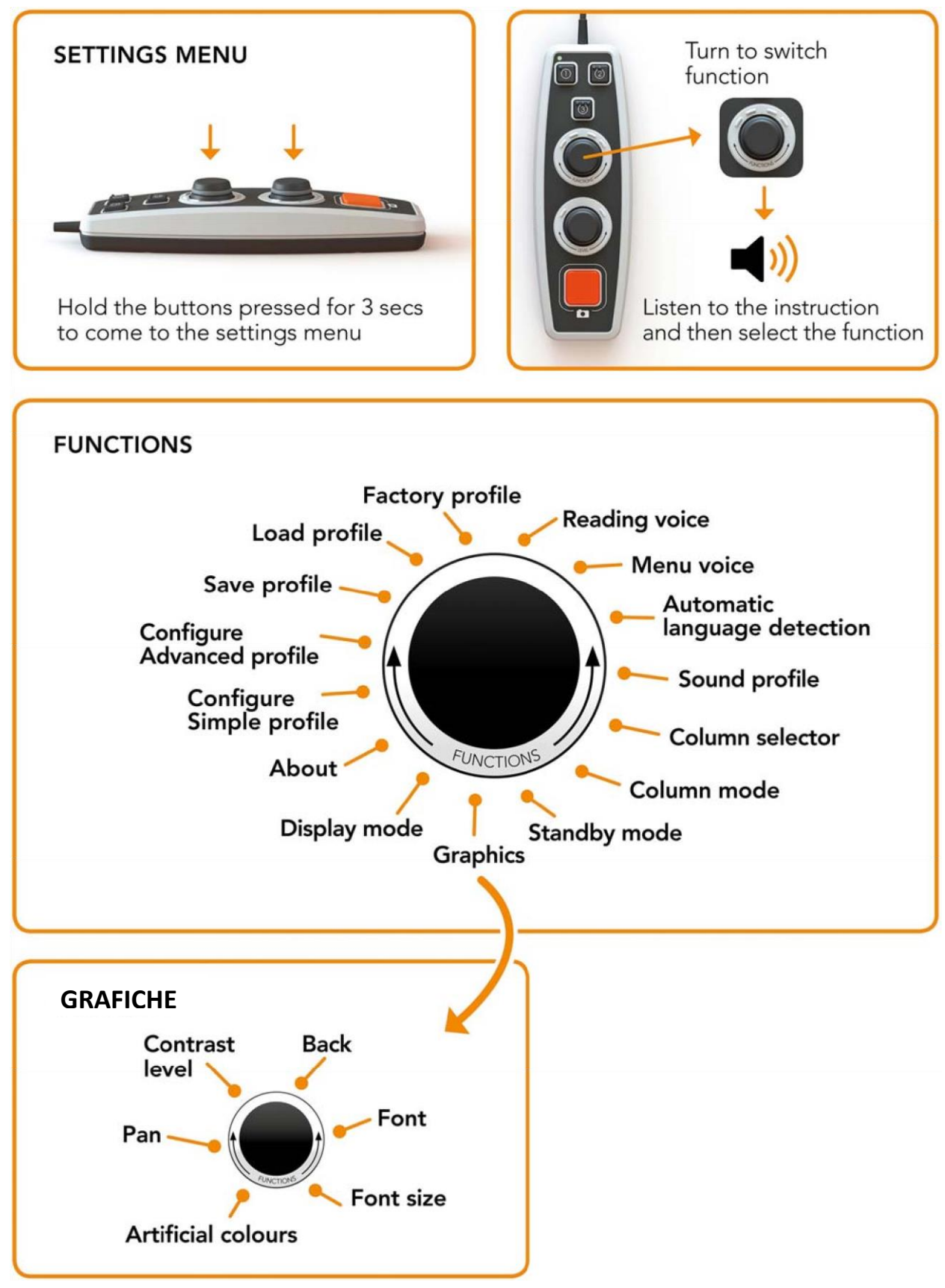

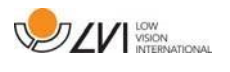

# **6.6.2 FUNZIONI nelle Impostazioni**

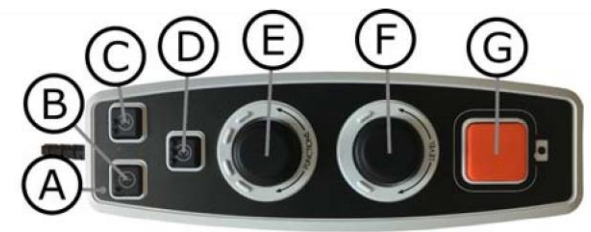

# A. **LED**

Quando l'unità è nel menu Impostazoni, questa luce è gialla.

## B. **Passa da modalità telecamera a modalità testo**

Questo pulsante permette di passare dalla telecamera dell'OCR al testo processato dall'OCR.

# C. **Cambia sorgente immagine**

Questo pulsante permette di passare dalla telecamera del videoingranditore alla telecamera dell'OCR.

D. **Nessuna funzione**

# E. **Manopola per le Impostazioni**

Ruotare la manopola fino a che l'impostazione desiderata viene letta. Alcune impostazioni hanno un sottomenu e premendo la manopola entrerete in questo menu. Altre impostazioni hanno un'impostazione che potete attivare o disattivare premendo la manopola.

# F. **Manopola Livello**

Usare per impostare la dimensione carattere e la luce.

# G. **Pulsante Uscita**

Questo pulsante è usato per uscire dal menu Impostazioni.

# **6.6.3 Descrizione delle opzioni nelle Impostazioni**

# **Modificare la voce di lettura**

Ruotare nuovamente la manopola FUNCTIONS (E) fino a quando l'apparecchio dice "voce di lettura" e premere la manopola. Ruotare la manopola FUNCTIONS nuovamente (E) fino a che la voce desiderata viene letta, quindi premere la manopola per selezionare la voce.

# **Modificare menu voce e impostazioni lingua**

Ruotare la manopola FUNCTIONS (E) nuovamente fino a quando l'apparecchio dice "menu voce" e premere la manopola. Ruotare la manopola FUNCTIONS nuovamente (E) fino a la voce desiderata viene letta, quindi premere la manopola per selezionare la voce.

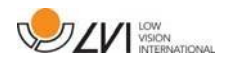

#### **Modificare il Rilevamento automatico della lingua**

Quindi ruotare la manopola FUNCTIONS (E) fino a quando l'apparecchio dice "rilevamento automatico della lingua" e premere la manopola per modificare l'impostazione.

#### **Modificare il profilo suono**

Ruotare la manopola FUNCTIONS (E) fino a quando l'apparecchio dice "profilo suono" e premere la manopola. Ruotare la manopola FUNCTIONS nuovamente (E) fino a che il profilo suono desiderato viene letto e quindi premere la manopola per selezionarlo. Ci sono 3 diversi profili per il profilo suono: "normale", "basso" e "acuto".

#### **Modificare il selettore colonna**

Per modificare il selettore colonna, ruotare la manopola FUNCTIONS (E) fino a quando l'apparecchio dice "selettore colonna". È ora possibile regolare il selettore colonna premendo la manopola. Ci sono 3 opzioni: verticale, orizzontale o disattivo. Quando il selettore colonna è attivo, solo le colonne interessate dal selettore colonna vengono processate dall'OCR.

#### **Modificare la modalità colonna**

Per modificare la modalità colonna, ruotare la manopola FUNCTIONS (E) fino a quando l'apparecchio dice "modalità colonna" e quindi premere la manopola. Normalmente la modalità colonna è attiva, ma è necessario disattivarla quando dovete leggere un testo che non contiene colonne.

#### **Modificare la modalità standby**

Per impostare il tempo dopo il quale l'unità entra in modalità standby, ruotare la manopola FUNCTIONS (E) fino a quando l'apparecchio dice "modalità standby" e premere la manopola. Ruotare la manopola FUNCTIONS nuovamente (E) fino a che il tempo desiderato viene letto, quindi premere la manopola per selezionarlo.

#### **Modificare il carattere**

Ruotare la manopola FUNCTIONS (E) fino a quando l'apparecchio dice "grafiche" e premere la manopola. Ruotare nuovamente la manopola FUNCTIONS (E) fino a quando l'apparecchio dice "carattere" e premere la manopola. Ruotare la manopola fino a che il carattere desiderato viene letto e premere la manopola per selezionarlo.

#### **Modificare la dimensione carattere**

Ruotare la manopola FUNCTIONS (E) fino a quando l'apparecchio dice "grafiche" e premere la manopola. Ruotare la manopola FUNCTIONS (E) nuovamente fino

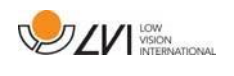

a quando l'apparecchio dice "dimensione carattere". È ora possibile modificare la dimensione del carattere ruotando la manopola LEVEL (F).

### **Modificare i colori artificiali**

Ruotare la manopola FUNCTIONS (E) nuovamente fino a quando l'apparecchio dice "grafiche" e premere la manopola. Ruotare la manopola FUNCTIONS (E) nuovamente fino a quando l'apparecchio dice "colori artificiali" e premere la manopola. Ruotare la manopola fino a che i colori desiderati vengono letti e premere la manopola per selezionarli.

### **Modificare il livello di contrasto**

Quindi ruotare la manopola FUNCTIONS (E) fino a quando l'apparecchio dice "grafiche" e premere la manopola. Ruotare la manopola FUNCTIONS (E) nuovamente fino a quando l'apparecchio dice "livello di contrasto". È ora possibile modificare il livello di contrasto ruotando la manopola LEVEL (F). Questa impostazione ha effetto solo se sono selezionati i colori artificiali.

## **Modificare la modalità di visualizzazione (modalità display)**

Per modificare modalità display, ruotare la manopola FUNCTIONS (E) fino a quando l'apparecchio dice "modalità display", quindi premere la manopola. Selezionare la modalità display ruotando la manopola FUNCTIONS (E). Quando siete soddisfatti della vostra selezione, premere la manopola (E) nuovamente. Ci sono 6 modalità display con supporto vocale: "parola", "riga", "pagina", "immagine", "immagine e parola" e "immagine e riga". Ci sono anche 2 modalità silenziose: una dove il testo si sposta orizzontalmente su una riga e una dove il testo si sposta verticalmente su una colonna.

# **Informazioni sul numero seriale dell'apparecchio**

Ruotare la manopola FUNCTIONS (E) fino a quando l'apparecchio dice "informazioni", quindi premere la manopola. Ruotare la manopola FUNCTIONS nuovamente (E) fino a quando l'apparecchio dice "seriale" e premere la manopola. Il numero di serie dell'unità verrà ora letto.

# **Informazioni sulla versione del software**

Ruotare la manopola FUNCTIONS (E) fino a quando l'apparecchio dice "informazioni", quindi premere la manopola. Ruotare la manopola FUNCTIONS nuovamente (E) fino a quando l'apparecchio dice "versione" e premere la manopola. L'unità leggerà ora le informazioni sulla versione del software.

#### **Aggiornare la licenza**

Per aggiornare la licenza, occorre inserire la chiavetta USB con un file di licenza da caricare nell'unità. Ruotare la manopola FUNCTIONS (E) fino a quando l'apparecchio dice "informazioni" e quindi premere la manopola. Ruotare la

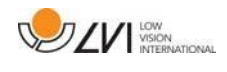

manopola FUNCTIONS nuovamente (E) fino a quando l'apparecchio dice "aggiorna licenza" e premere la manopola. L'unità quindi vi avviserà se l'aggiornamento si è concluso con successo.

#### **Aggiornare il software**

Per aggiornare il software dell'apparecchio, occorre inserire la chiavetta USB con il nuovo software. Ruotare la manopola FUNCTIONS (E) fino a quando l'apparecchio dice "informazioni" e quindi premere la manopola. Ruotare la manopola FUNCTIONS nuovamente (E) fino a quando l'apparecchio dice "aggiornamento software" e premere la manopola. Quando l'aggiornamento è completo, l'unità vi avviserà.

#### **Salva profilo**

Accertatevi che la chiavetta USB sia inserita nell'unità. Ruotare la manopola FUNCTIONS (E) fino a quando l'apparecchio dice "salva profilo" e quindi premere la manopola.

#### **Carica profilo**

Accertatevi che la chiavetta USB sia inserita nell'unità. Ruotare la manopola FUNCTIONS (E) fino a quando l'apparecchio dice "carica profilo" e quindi premere la manopola. Ruotare la manopola FUNCTIONS nuovamente (E) fino a che il profilo desiderato viene letto e quindi premere la manopola per caricarlo. I profili devono essere nella root della chiavetta USB, affinchè l'apparecchio possa trovarli.

#### **Profilo di fabbrica**

Ruotare la manopola FUNCTIONS (E) fino a quando l'apparecchio dice "profilo di fabbrica", quindi premere la manopola.

#### **Selezionare Funzioni di Base**

Selezionare a quale menu deve tornare il sistema dopo un periodo di inattività. Quindi ruotare la manopola FUNCTIONS (E) fino a quando l'apparecchio dice "configurare profilo avanzato". Ruotare la manopola FUNCTIONS nuovamente (E) fino a quando l'apparecchio dice "funzioni di base" e premere la manopola. Ruotare la manopola FUNCTIONS nuovamente (E) fino a che l'opzione desiderata viene letta, quindi premere la manopola. È possibile scegliere tra volume, velocità, ingrandimento e navigazione.

#### **Selezionare Funzioni Rapide**

Per selezionare le funzioni rapide, usate il pulsante rapido (D). Quindi ruotare la manopola FUNCTIONS (E) fino a quando l'apparecchio dice "configurare Profilo Avanzato" e premere la manopola. Ruotare la manopola FUNCTIONS nuovamente (E) fino a quando l'apparecchio dice "funzioni rapide" e premere la

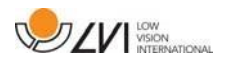

manopola. Ruotare la manopola FUNCTIONS nuovamente (E) fino a che l'opzione desiderata viene letta, quindi premere la manopola. È possibile selezionare tra modalità display, selettore colonna, modalità colonna, navigazione, selezione automatica della lingua e voce di lettura.

#### **Rimuovere le funzioni**

Ruotare la manopola FUNCTIONS (E) fino a quando l'apparecchio dice "configurare Profilo Avanzato" e premere la manopola. Ruotare la manopola FUNCTIONS nuovamente (E) fino a quando l'apparecchio dice "funzioni disponibili" e premere la manopola. È ora possibile navigare e rimuovere le funzioni usando la manopola FUNCTIONS. Premere la manopola per rimuovere o ripristinare la funzione selezionata. Quando avete selezionato le funzioni che volete disponibili, navigate con la manopola FUNCTIONS (E) fino a quando l'apparecchio dice "indietro" e premete la manopola.

#### **Configurare il Profilo Semplice**

È possibile configurare il pulsante rapido (D). Ruotare la manopola FUNCTIONS (E) fino a quando l'apparecchio dice "configurare profilo semplice" e premere la manopola. Ruotare la manopola FUNCTIONS nuovamente (E) fino a che l'opzione desiderata viene letta, quindi premere la manopola. È possibile selezionare tra modalità display, selettore colonna, modalità colonna, navigazione, selezione automatica della lingua, voce di lettura e nessuna funzione.

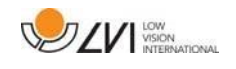

# <span id="page-25-0"></span>**6.7 Guida Rapida all'uso del mouse del computer**

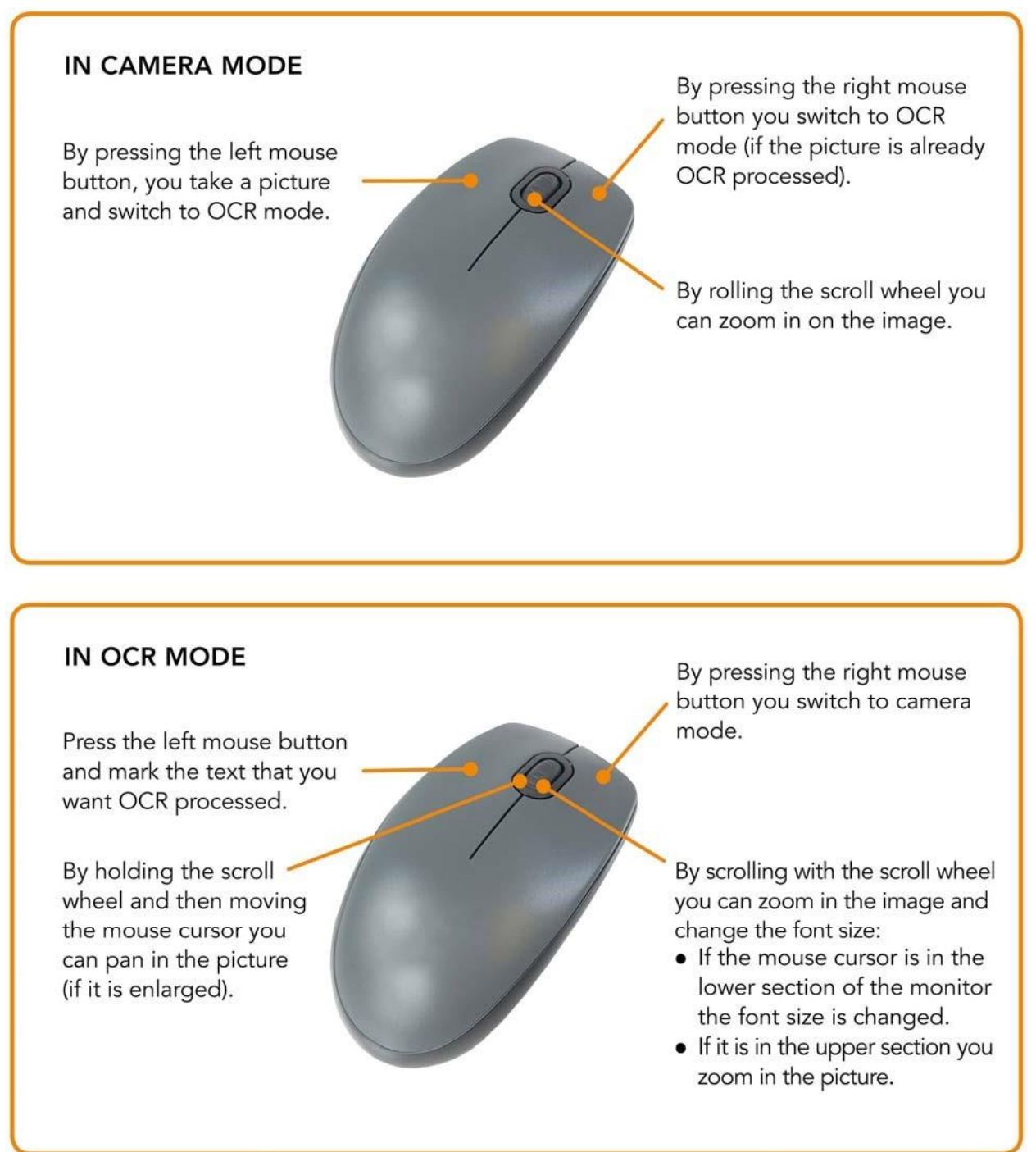

# <span id="page-25-1"></span>**6.8 Funzioni con il mouse**

Alcuni funzioni possono essere controllate con il mouse.

In modalità telecamera:

• Premendo il pulsante sinistro del mouse, acquisite un'immagine e passate alla modalità testo.

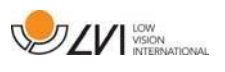

- Ruotando la rotellina del mouse, attivate l'ingrandimento dell'immagine.
- Premendo il pulsante destro del mouse, attivate la modalità testo (se un'immagine è stata acquisita).

In modalità testo:

- Premendo il pulsante sinistro del mouse si evidenzia il testo che volete processare con l'OCR.
- Ruotando la rotellina del mouse potete ingrandire l'immagine e modificare la dimensione del carattere. Se il cursore del mouse è nella sezione bassa del monitor, la dimensione del carattere viene modificata. Se è nella parte alta, l'immagine viene ingrandita.
- Tenendo premuta la rotellina del mouse e quindi spostando il cursore del mouse, potete spostarvi sull'immagine (se è ingrandita).
- Premendo il pulsante destro del mouse attivate la modalità telecamera.

# <span id="page-26-0"></span>**6.9 Altre voci sulla chiavetta USB**

È possibile utilizzare le voci che si trovano sulla chiavetta USB. Per abilitare le voci, inserire la chiavetta USB in una delle porte USB dell'apparecchio e attendere fino a quando l'apparecchio dice "le voci sono pronte per essere usate". È quindi possibile andare nel menu e modificare voci e impostazioni lingua.

# <span id="page-26-1"></span>**6.10 Qualità della conversione OCR**

Per ottimizzare i risultati del processo di riconoscimento del testo (OCR), occorre tenere presenti i seguenti punti:

- Accertatevi che il testo sia sufficientemente grande. Se il testo è troppo piccolo, il risultato del riconoscimento del testo potrebbero essere impreciso. Si raccomanda almeno una dimensione di 12 pt.
- Evitare documenti su carta lucida, che creano forti riflessi. Se dovete leggere su carta lucida, spegnere la luce dell'apparecchio.
- Alcuni tipi di carattere possono essere interpretati non correttamente dall'OCR.
- E' importante che il contrasto del testo sia sufficiente.
- E' importante che la lingua dell'OCR sia la stessa del testo.
- Tenere il foglio il più dritto possibile.

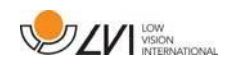

# <span id="page-27-0"></span>**7 Preparare la postazione di lavoro**

È molto importante che lo spazio intorno all'apparecchio sia ampio e che voi siate seduti comodamente.

E' importante tenere presenti le seguenti indicazioni:

- La vostra sedia deve essere posizionata vicino al tavolo dove è posizionato l'apparecchio e non dovete stare seduti per troppo tempo. Raccomandiamo una sedia comoda e regolabile in altezza.
- La vostra sedia deve permettere alle vostre gambe di essere posizionate a 90 gradi e di appoggiare i piedi a terra.
- Il piano di lavoro deve permettere al vostro avambraccio di essere appoggiato orizzontalmente su di esso. Lo schermo deve essere posizionato appena al di sotto della linea degli occhi.
- Evitare la luce diretta del sole ed eventuali riflessi di luce sul monitor.
- Se usate l'apparecchio per un lungo periodo di tempo, potreste accusare dolore al collo, alle spalle e alla schiena. Anche gli occhi potrebbero affaticarsi a causa dello sguardo sullo schermo per un periodo troppo prolungato.

# <span id="page-27-1"></span>**8 Risoluzione dei problemi**

Nessuna immagine è visualizzata sullo schermo dopo aver acceso il sistema:

- Controllare che l'unità sia accesa.
- Controllare che tutti i collegamenti siano correttamente inseriti come indicato nella sezione "Installazione".

Se il LED a sinistra del pulsante di accensione è rosso:

- Qualcosa non funziona in MagniLink Vision e non può essere usato. Premere il pulsante di accensione una volta e MagniLink Vision farà 3 tentativi di avvio. Se il sistema non riesce ancora ad accendersi, la luce rossa sarà ancora accesa. Scollegare il cavo di alimentazione e contattare l'assistenza tecnica.
- Il LED rosso lampeggia:

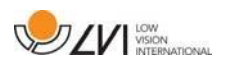

• L'alimentatore fornisce un voltaggio non corretto. Se il problema persiste, scollegare il cavo di alimentazione e contattare l'assistenza tecnica.

Se l'unità dice "Nessun testo nel documento" dopo una conversione OCR:

• Controllare che il documento non sia ruotato più di 15 gradi.

Non aprite mai l'apparecchio per cercare di ripararlo e non rimuovete mai nessuna delle sue parti. In caso di problemi, contattate il vostro distributore.

# <span id="page-28-0"></span>**9 Informazioni Tecniche**

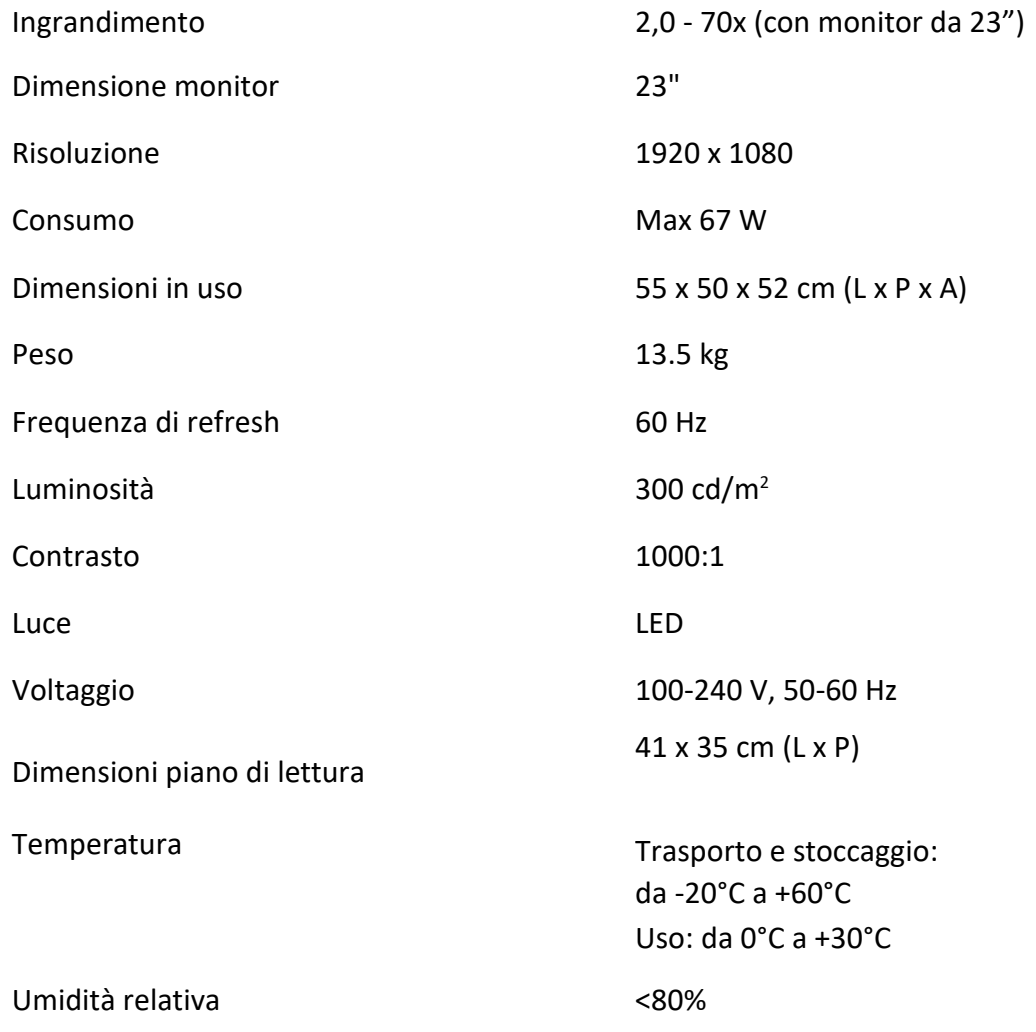

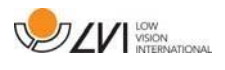

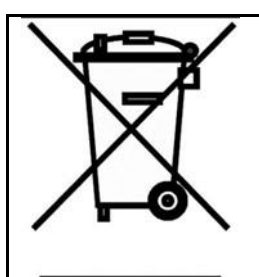

**Smaltimento degli apparecchi elettrici ed elettronici (regolamentazione per i paesi della comunità europea e per tutti i paesi europei che hanno raccolta differenziata specifica)**

Se il prodotto o il suo imballo ha questo simbolo, non può essere trattato come rifiuto domestico normale. Deve invece essere smaltito in appositi centri di raccolta rifiuti per il riciclo di apparecchiature elettriche ed elettroniche. Riciclare i rifiuti in modo corretto, permette di ottimizzare la gestione delle risorse naturali.

Per ulteriori dettagli sul riciclo di questo prodotto, contattate il vostro comune di appartenenza o la società dove avete acquistato il prodotto.

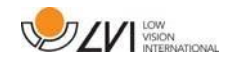

# <span id="page-30-0"></span>**10 Dichiarazione di conformità**

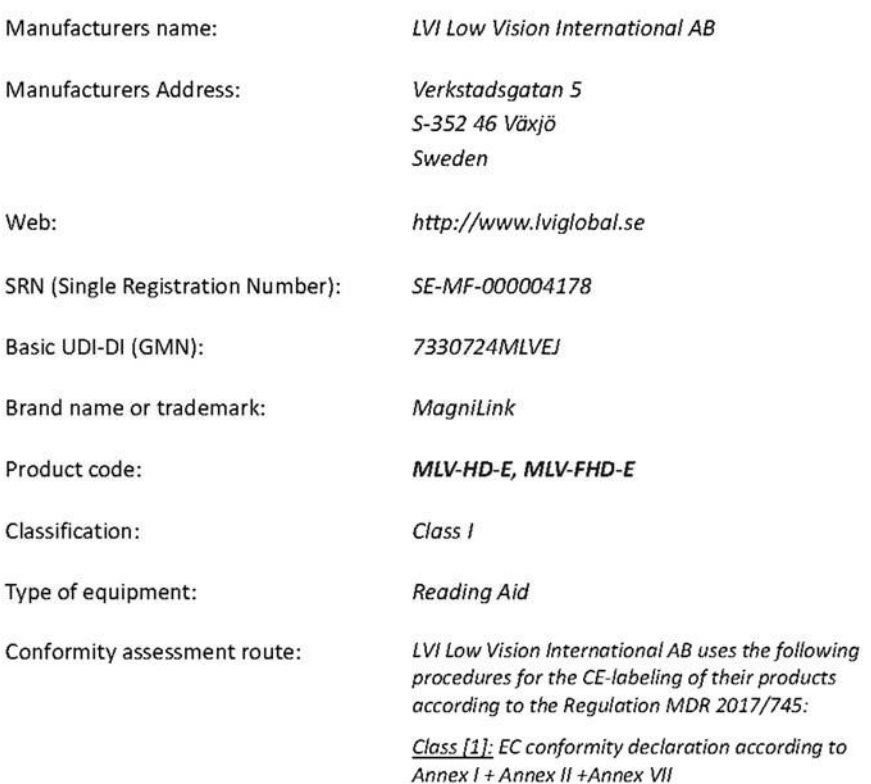

# **DECLARATION OF CONFORMITY**

This declaration of conformity is issued under the sole responsibility of LVI Low Vision International AB. We hereby declare that he medical device(s) specified above meet the provision of the Regulation (EU) MDR 2017/745 for medical devices. This declaration is supported by the Quality System approval to ISO 9001 issued by Intertek. All supporting documentation is retained at the premises of the manufacturer.

Manufacturer

Manufacturer's authorized representative

Date

20-05-2021

Signature

Position **Managing Director** 

Clarification Henrik Blomdahl

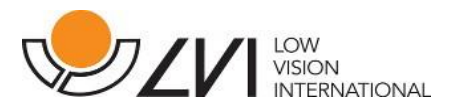